## Requirements Persyaratan <sup>|</sup> **สิ่งที่ต้องมี Yêu cầu**

Panduan Pengaktifan Cepat คู่มือเริ่มต้นแบบเร็ว Hướng Dẫn Bắt Đầu Nhanh

DELL

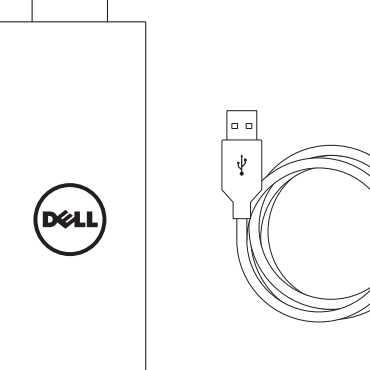

# Quick Start Guide

# Dell Cast

- Dell tablet with Dell Cast app and Wi-Fi network connection
- • Display device with HDMI port
- • Power adapter (sold separately) or a powered USB port
- • Wireless/Wired keyboard and mouse (sold separately)
- • Tablet Dell dengan apl Dell Cast dan koneksi jaringan Wi-Fi
- Perangkat tampilan dengan port HDMI
- Adaptor daya (dijual terpisah) atau port yang mendukung USB
- • Keyboard dan mouse Nirkabel/Kabel (dijual terpisah)
- **•**  แท็บเล็ต Dell พร้อมด้วยแอพพลิเคชั่น Dell Cast และการเชื่อมต่อเครือ ข่าย Wi-Fi
- **•**  อุปกรณ์แสดงผลพร้อมด้วยพอร์ต HDMI
- อะแด็ปเตอร์พลังงาน (จำหน่ายแยกต่างหาก) หรือพอร์ต USB แบบจ่าย พลังงานได้
- $\, \cdot \,$  แป้นพิมพ์และเมาส์แบบไร้สาย/ใช้สาย (จำหน่ายแยกต่างหาก)
- **•**  Máy tính bảng Dell với ứng dụng Dell Cast và kết nối mạng Wi-Fi
- **•**  Thiết bị hiển thị với cổng HDMI
- **•**  Bộ chuyển đổi nguồn điện (được bán riêng) hoặc cổng USB được cấp nguồn
- **•**  Bàn phím và chuột không dây/có dây (được bán riêng)

1. HDMI connector 2. Micro-USB port 3. USB port 4. Reset pinhole

Update the operating system on your tablet. Tap Settings  $\text{C}\rightarrow \text{About Table} \rightarrow \text{System Update}.$ 

Perbarui sistem operasi di tablet. Ketuk Pengaturan 10 → Tentang tablet→ Pembaruan Sistem.

อัพเดตระบบปฏิบัติการที่แท็บเล็ตของคุณ ีแตะ การตั้งค่า **† อู๋)**→ เกี่ยวกับแท็บเล็ต→ อัพเดตระบบ

Cập nhật hệ điều hành trên máy tính bảng của bạn. Nhấn Cài đặt **Q**→ Giới thiệu máy tính bảng→ Cập nhật hệ thống

> CATATAN: Apl Dell Cast hanya didukung pada tablet terpilih. **หมายเหตุ:** แอพพลิเคชั่น Dell Cast สนับสนุนในแท็บเล็ตบางรุ่นเท่านั้น **LƯU Ý:** Ứng dụng Dell Cast chỉ được hỗ trợ trên các máy tính bảng được chọn.

What's in the box

Isi kemasan <sup>|</sup> **มีอะไรอยู่ในบรรจุภัณฑ์**

**Có gì trong hộp**

# Features

- Fitur <sup>|</sup> **คุณสมบัติ**
- **Tính năng**

3. Port USB

4. Lubang untuk mengatur ulang

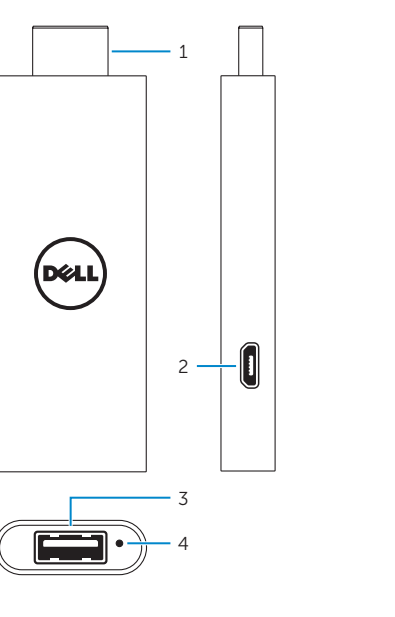

Downloading Dell Cast app Mengunduh apl Dell Cast <sup>|</sup> **การดาวน์โหลดแอพพลิเคชั่น Dell Cast Tải về ứng dụng Dell Cast**

# 1. Konektor HDMI 2. Port micro-USB

© 2014-09<br>
© 2014 Dell Inc.<br>
© 2014 Microsoft Corporation. © 2014 Microsoft Corporation. © 2014 Google Inc.

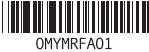

# Android Windows

Download the app from dell.com/tablets.

Unduh apl dari dell.com/tablets .

ดาวน์โหลดแอพพลิเคชั่นจาก **dell.com/tablets**

Tải về ứng dụng từ **dell.com/tablets** .

## **NOTE:** Dell Cast app is supported only on selected tablets.

### Product support and manuals

Manual dan dukungan produk การสนับสนุนผลิตภัณฑ์และคู่มือการใช้งาน Hỗ trợ sản phẩm và sách hướng dẫn

dell.com/support dell.com/support/manuals dell.com/windows8

### Setup and usage information

Informasi pengaturan dan penggunaan ี<br>ข้อมูลการติดตั้งและการใช้งาน Thông tin cài đặt và sử dụng

dell.com/tablets

Contact Dell Hubungi Dell <sup>|</sup> ติดต่อ Dell

Liên hệ Dell

dell.com/contactdell

# Regulatory and safety

Regulasi dan keselamatan การควบคุมและความปลอดภัย Quy định và an toàn

dell.com/ regulatory\_compliance

Regulatory model Model Regulatori รุ่นที่ควบคุม Model quy định

BEL01

# Printed in China.

**1.**  ขั้วต่อ HDMI **2.**  พอร์ต Micro-USB **3.**  พอร์ต USB **4.**  รูกดรีเซ็ต

1. Đầu nối HDMI 2. Cổng micro-USB 3. Cổng USB 4. Lỗ ghim đặt lại

# Connect wireless keyboard and mouse receiver

Menyambungkan keyboard nirkabel dan penerima mouse **เชื่อมต่อตัวรับเมาส์และแป้นพิมพ์ไร้สาย**

**Kết nối bộ thu sóng bàn phím và chuột không dây**

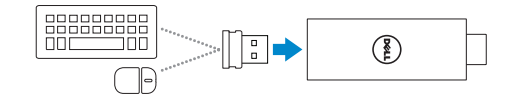

Mengalihkan input tampilan ke HDMI **สลับอินพุทหน้าจอเป็น HDMI Chuyển ngõ vào màn hình sang HDMI**

Mengatur Dell Cast **ตั้งค่า Dell Cast Cài đặt Dell Cast**

# Productivity mode

Mode produktivitas <sup>|</sup> **โหมดประสิทธิภาพ Chế độ năng suất**

Mirror mode Mode cermin <sup>|</sup> **โหมดมิเรอร์**

**Chế độ phản chiếu**

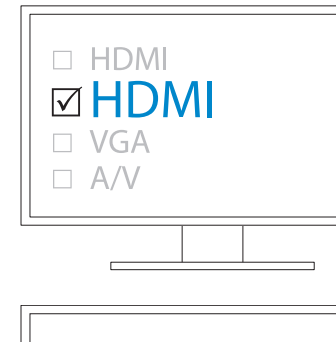

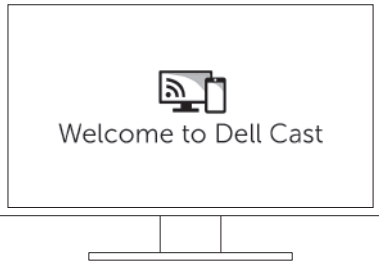

# 4 Set up Dell Cast

# 2 Connect Dell Cast

Menghubungkan Dell Cast <sup>|</sup> **เชื่อมต่อกับ Dell Cast Kết nối Dell Cast**

on the screen.

- **Kม**ายเหตุ: หากไม่มีพอร์ต USB ที่มีการจ่ายพลังงานที่อุปกรณ์แสดงผล<br>ให้ใช้อะแด็ปเตอร์พลังงาน (จำหน่ายแยกต่างหาก)
- **LƯU Ý:** Nếu không có cổng USB được cấp nguồn trên thiết bị hiển thị, hãy sử dụng bộ chuyển đổi nguồn điện (bán riêng).

# 1 Connect wireless keyboard and 2 Connect Dell Cast 3 Switch the display input to HDMI 4

### **NOTE:** To connect wired keyboard and mouse simultaneously. use a USB hub or a keyboard with built-in USB hub.

- CATATAN: Untuk menyambungkan keyboard kabel dan mouse secara simultan, gunakan hub USB atau keyboard dengan hub USB bawaan.
- **หมายเหตุ**: วิธีการเชื่อมต่อแป้นพิมพ์แบบมีสายและเมาส์พร้อมๆ กัน<br>- ให้ใช้ฮับ USB หรือแป้นพิมพ์ที่มีฮับ USB แบบบิวต์อิน
- **LƯU Ý:** Để kết nối với bàn phím và chuột không dây cùng một lúc, hãy dùng hub USB hoặc bàn phím có tích hợp hub USB.

di layar.

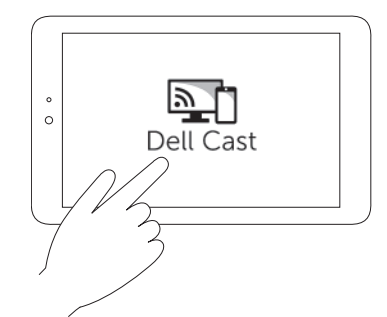

- 
- Launch Dell Cast app on your tablet and follow the instructions
- Luncurkan ap Dell Cast pada tablet Anda dan ikuti petunjuk
- ใช้งานแอพพลิเคชั่น Dell Cast ที่แท็บเล็ตของคุณและปฏิบัติตามคำ<br>แนะนำบนหน้าจอ
- Khởi chạy ứng dụng Dell Cast trên máy tính bảng và làm theo các hướng dẫn trên màn hình.
- a. Connect Dell Cast to an HDMI port on the display device.
- b. Connect the micro-USB connector to the micro-USB port on Dell Cast.
- c. Connect the USB connector to a powered USB port on your display device.
- a. Sambungkan Dell Cast ke port HDMI pada perangkat tampilan.
- b. Sambungkan konektor micro-USB ke port micro-USB di Dell Cast.
- c. Sambungkan konektor USB ke port USB yang didukung pada perangkat tampilan Anda.
- **a.**  เชื่อมต่อ Dell Cast กับพอร์ต HDMI ที่อุปกรณ์แสดงผล
- **b.**  เชื่อมต่อขั้วต่อไมโคร USB เข้ากับพอร์ตไมโคร USB ที่ Dell Cast
- **c.**  เชื่อมต่อขั้วต่อ USB กับพอร์ต USB ที่มีการจ่ายพลังงานที่อุปกรณ์ แสดงผลของคุณ
- a. Kết nối Dell Cast vào một cổng HDMI trên thiết bị hiển thị.
- b. Kết nối đầu nối micro-USB vào cổng micro-USB trên Dell Cast.
- c. Kết nối đầu nối USB vào một cổng USB được cấp nguồn trên thiết bị hiển thị của bạn.
	- **NOTE:** If there is no powered USB port on the display device. use a power adapter (sold separately).
		- CATATAN: Jika tidak ada port USB yang didukung pada perangkat tampilan tersebut, gunakan adaptor daya (dijual terpisah).

Mirror mode replicates the user interface of the tablet. To activate mirror mode:

Android:

1. Tap Settings  $\overline{\text{OS}}$  → Display→ Cast screen. 2. Tap the menu icon  $\rightarrow$  Enable wireless display.

Windows:

In the charms sidebar, tap Devices  $\Box \rightarrow$  Project  $\Box \rightarrow$  Duplicate.

Productivity mode provides a customized user interface for better experience on a large screen. By default, Dell Cast launches in productivity mode.

Mode produktivitas menyediakan antarmuka pengguna yang dikustomisasi untuk memberikan pengalaman yang lebih baik pada layar berukuran besar. Secara bawaan, Dell Cast akan diluncurkan dalam mode produktivitas.

โหมดประสิทธิภาพจะมีอินเทอร์เฟซผู้ใช้ที่มีการปรับค่าเพื่อประสบการณ์ที่ดี กว่าในหน้าจอขนาดใหญ่ ตามค่าเริ่มต้น Dell Cast จะท�ำงานในโหมดประสิทธิภาพ

Chế độ năng suất cung cấp giao diện người dùng tùy chỉnh mang lại trải nghiệm tốt hơn trên màn hình lớn. Theo mặc định, Dell Cast sẽ khởi chạy trong chế độ năng suất.

Mode cermin akan mereplikasi antarmuka pengguna tablet. Untuk mengaktifkan mode cermin:

Android:

1. Ketuk Pengaturan **101**→ Tampilan→ Layar Cast. 2. Ketuk ikon menu → Aktifkan tampilan nirkabel.

Windows:

Di dalam bilah charm, ketuk Perangkat ■→ Proyek → Gandakan

โหมดมิเรอร์จะจำลองอินเทอร์เฟซผู้ใช้ของแท็บเล็ต<br>วิธีการเปิดใช้งานโหมดมิเรอร์:

Chế độ phản chiếu sẽ sao chép giao diện người dùng của máy tính bảng. Để kích hoạt chế độ phản chiếu:

**Android:**

1.Nhấn **Cài đặt** → **Hiển thị**→ **Xuất màn hình**. 2.Nhấn vào biểu tượng menu → **Bật hiển thị không dây**. **Windows:**

Trong thanh bên charms, hãv nhấn **Devices** ■→ **Project** → **Duplicate**.

**Android:**

1.แตะ **การตั้งค่า** <sup>→</sup> **หน้าจอ**<sup>→</sup> **Cast screen** 2.แตะไอคอนเมนู <sup>→</sup> **เปิดใช้งานหน้าจอไร้สาย Windows:**

่ ในแถบข้างชาร์ม ให้แตะ อุปกรณ์ ➡→ โครงการ <del>및</del>→ ทำซ้ำ